1. Visit <https://aka.ms/mfasetup>on a PC or Laptop with your CCM email credentials to setup MFA options by using the wizard depicted below:

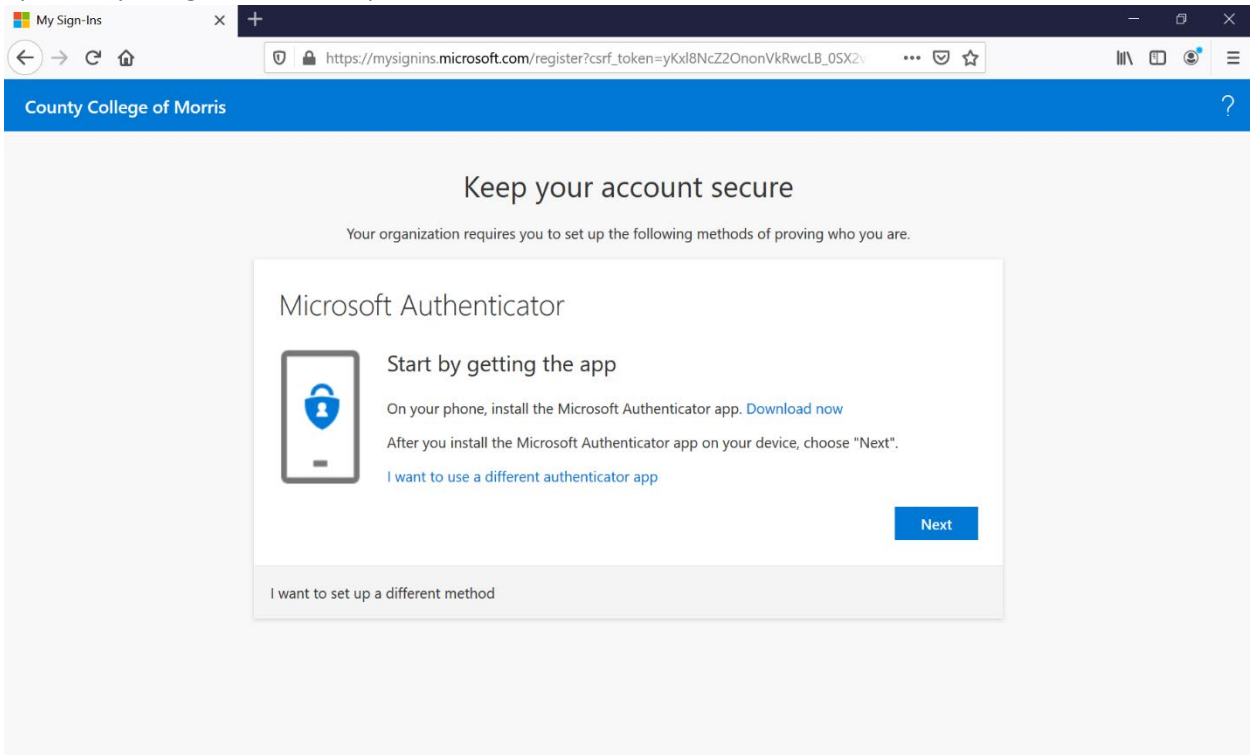

**This is a procedure that only needs to be performed once.** Make sure to read the instructions in the wizard carefully. Choose 'I want to set up a different method' if you wish to setup a text/phone call method of access.

## **Student VDI Access**

2. Once MFA has been configured successfully, visit [https://studentview.ccm.edu](https://studentview.ccm.edu/) to access the virtual desktop system. You will be presented with two options:

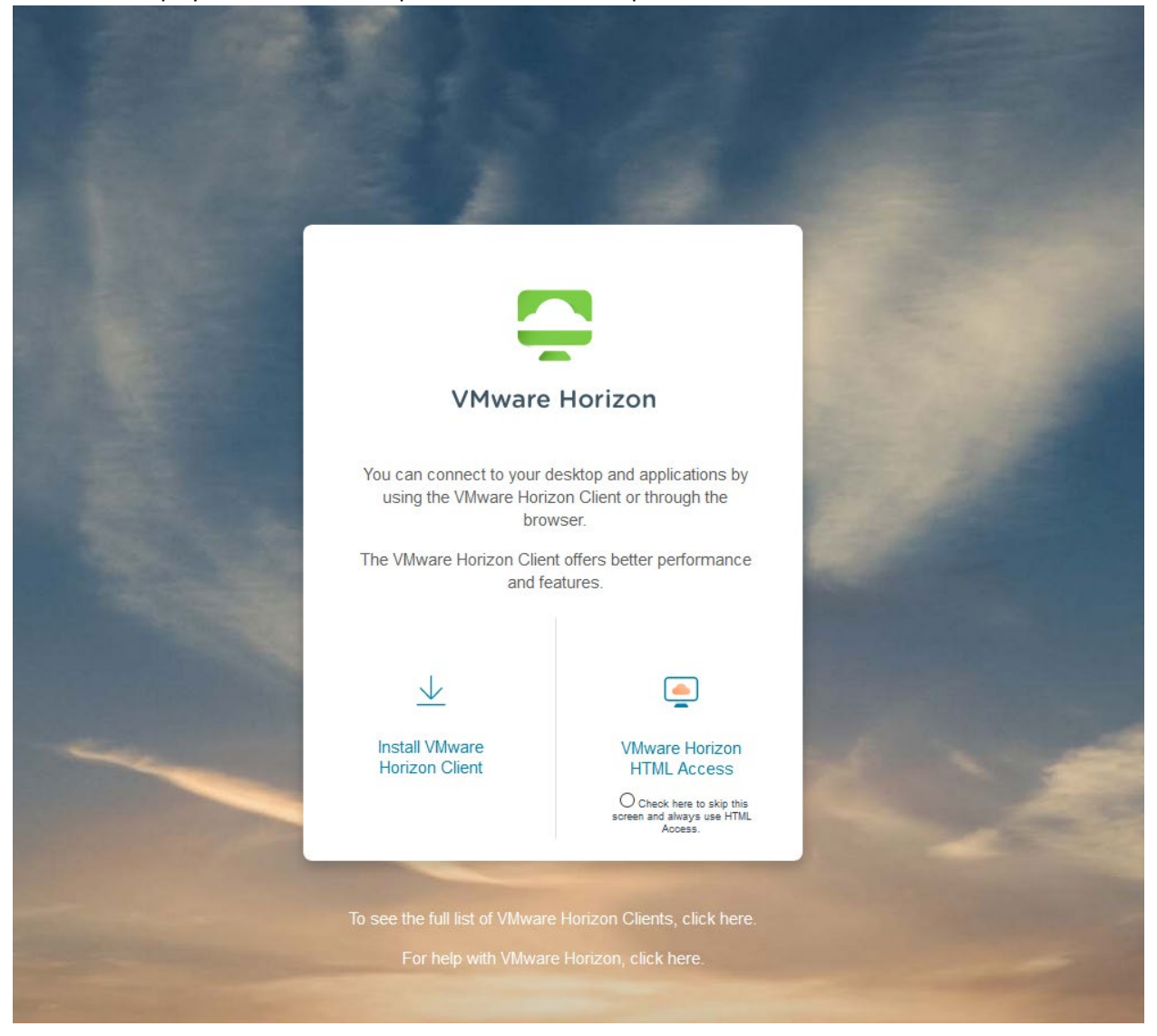

3. You can choose to install the VMware Horizon Client on your personal device. If you do so, you need to "Add Server" studentview.ccm.edu to connect to:

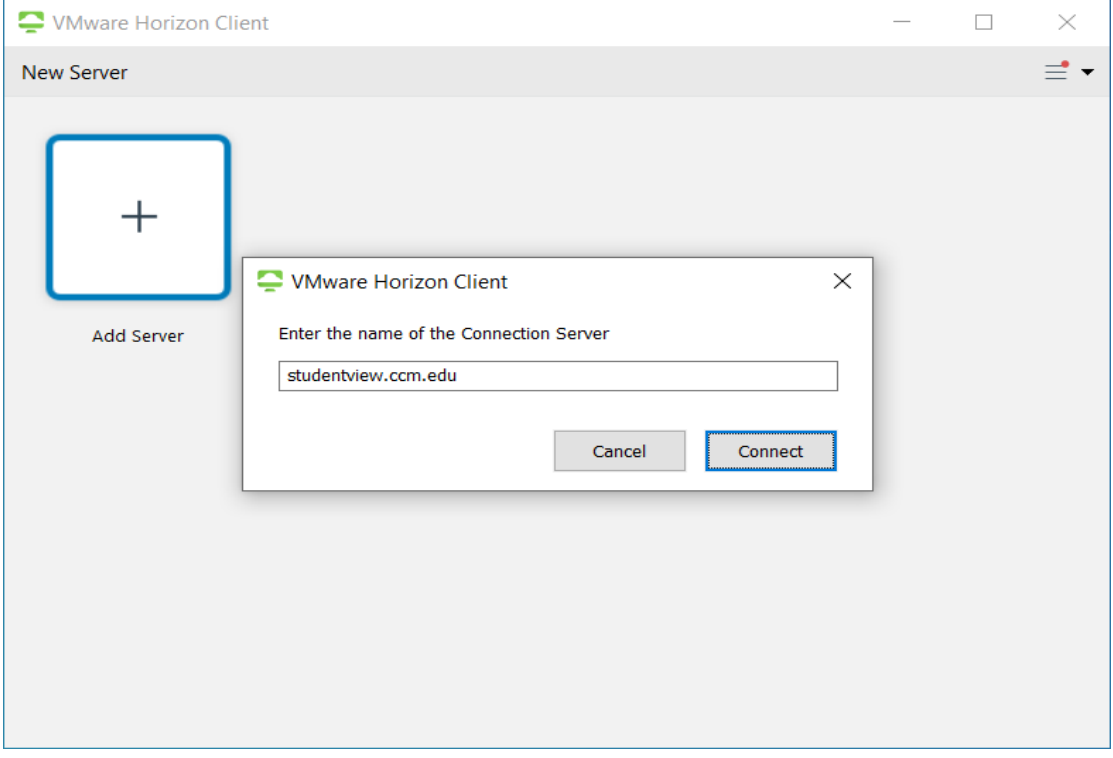

The Horizon Client does provide a better user experience over using just HTML access.

4. Whether you use the Horizon Client or HTML access, you will need to log in with your student email address and password:

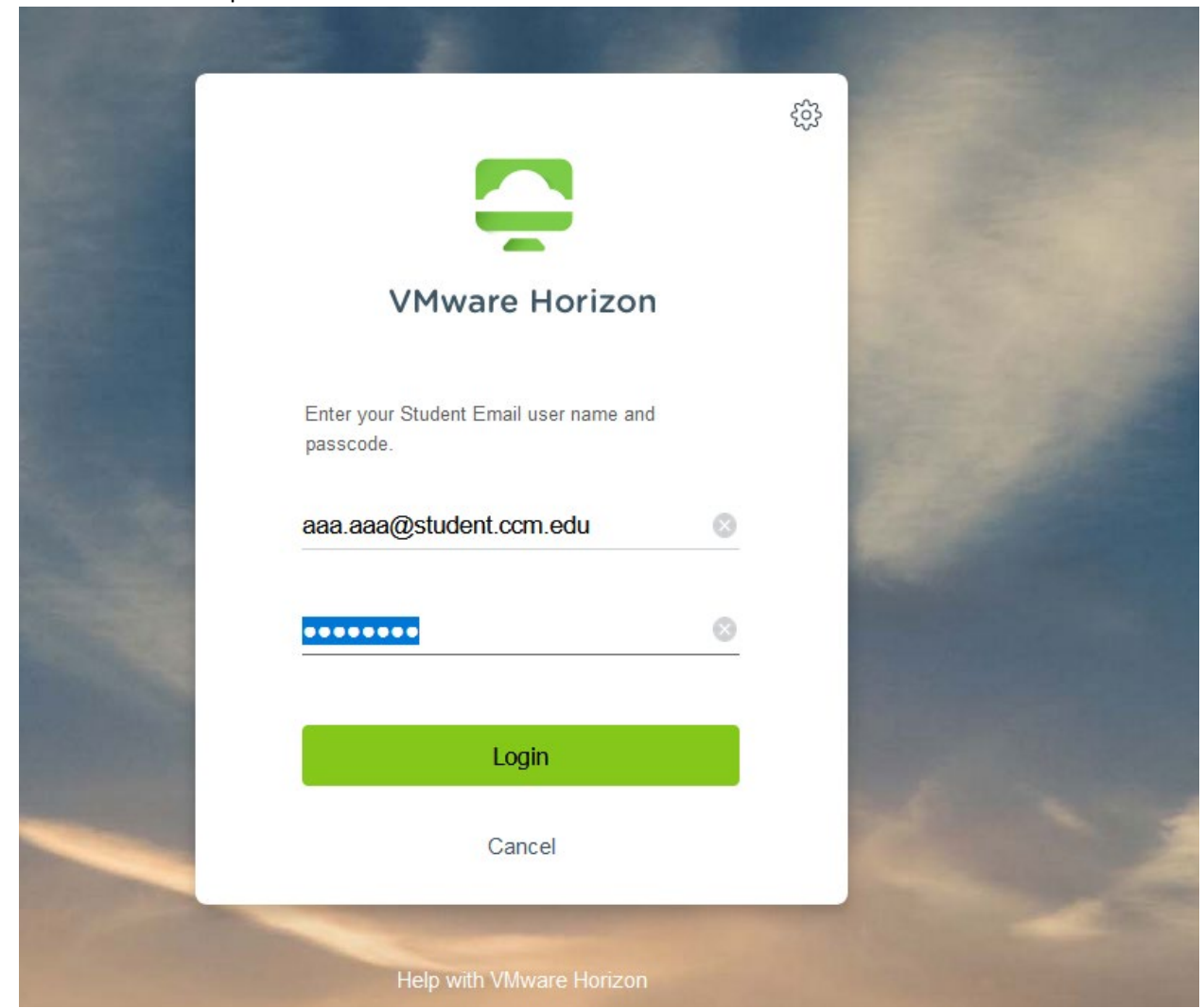

Once you hit 'Login' you should be prompted by the Authenticator app on your phone or receive an text/phone call depending on which option of MFA you chose during step 1. Simply hit 'Approve' or input the code you received to proceed.

5. Once you have successfully accessed the system, you will see a list of desktops that your are entitled to:

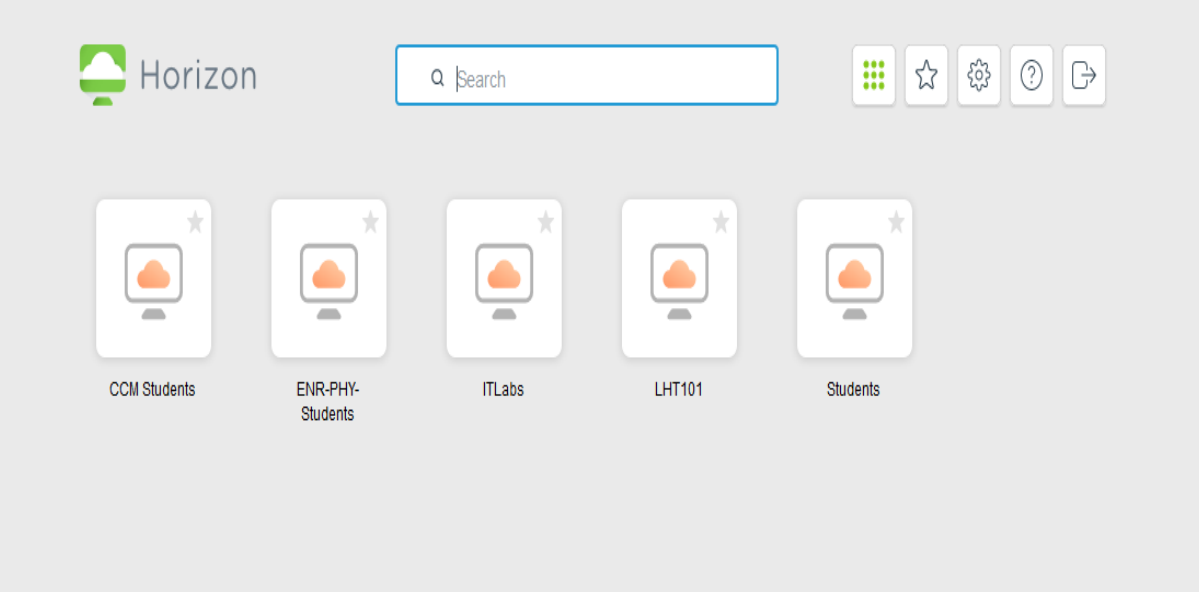

6. For example, students looking for software relevant to CMP courses, the **ITLabs** icon is the choice you would want to make.